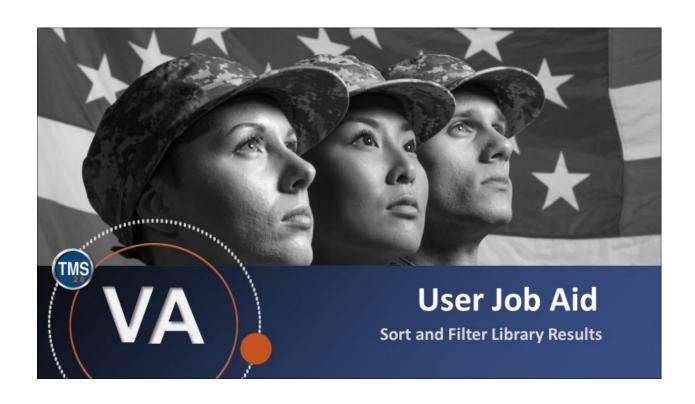

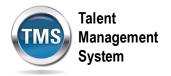

## **User Job Aid: Sort and Filter Library Results**

(Revision date: September 14, 2020)

## **Purpose**

The purpose of this job aid is to guide you through the step-by-step process of sorting and filtering library results.

In this job aid, you will learn how to:

• Task A. Sort and Filter Library Search Results

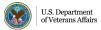

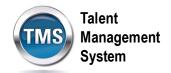

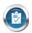

## Task A. Sort and Filter Library Search Results

- 1. Select the **Home** button.
- 2. Select **Learning** from the drop-down list.

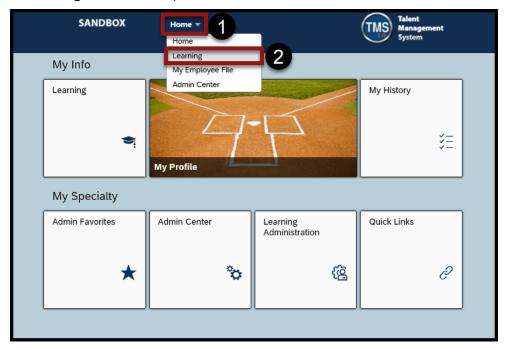

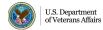

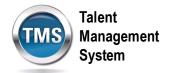

- 3. Enter keyword(s) in the **Find Learning** search box.
- 4. Select the Go button.

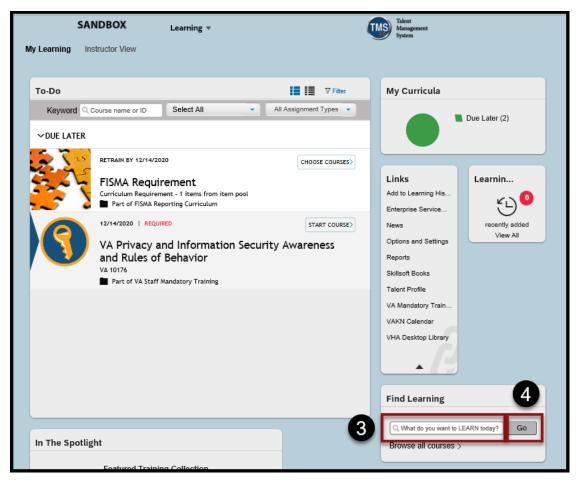

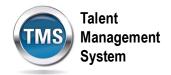

5. You can sort the library search results by selecting **Rating**, **Relevance**, **Tier**, or **Title** from the Sort By drop-down list.

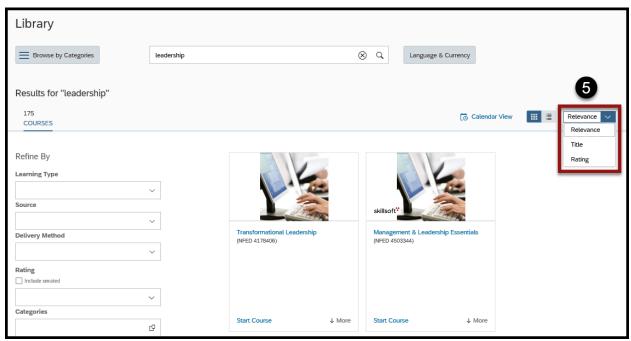

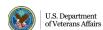

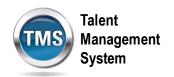

- 6. (Optional) Refine search results by selecting a **Learning Type** from the drop-down list.
- 7. (Optional) Refine search results by selecting a **Source** from the drop-down list.
- 8. (Optional) Refine search results by selecting a **Delivery Method** from the drop-down list.
- 9. (Optional) Refine search results by selecting a **Rating** from the drop-down list or checking the Include unrated box.
- 10. (Optional) Refine search results by selecting a **Category**.

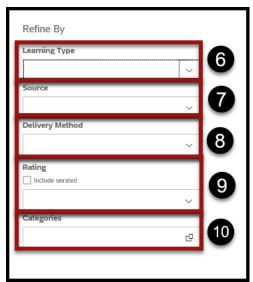

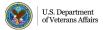